# **Benefits:** Navigate Open Enrollment

### OPEN ENROLLMENT STEPS

Once a year, open enrollment allows you to update your benefit elections. During this period, you will receive a task in your Inbox. Review this job aid for steps on completing your open enrollment.

### STEP 1 OF 6 - SELECT YOUR BENEFITS

From your Home page:

- **1.** Click the **Inbox**  $\mathbf{\Xi}$  icon.
- **2.** Click the **Open Enrollment Change** task.
- **3.** Review the information at the top of the screen and the **Benefits Guide** if needed.
- **4.** Choose to **Select** or **Waive** your **Medical**, **Dental** and **Vision** selections.
- **5.** As you select your cost will change. You will also be able to enroll dependents.
- **6.** Make your selections and click **Continue**.

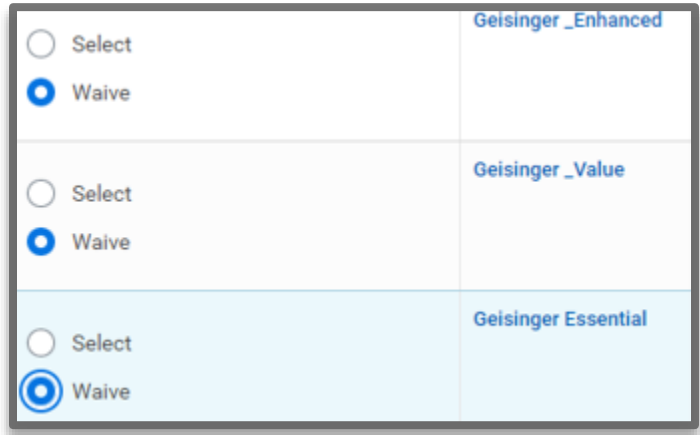

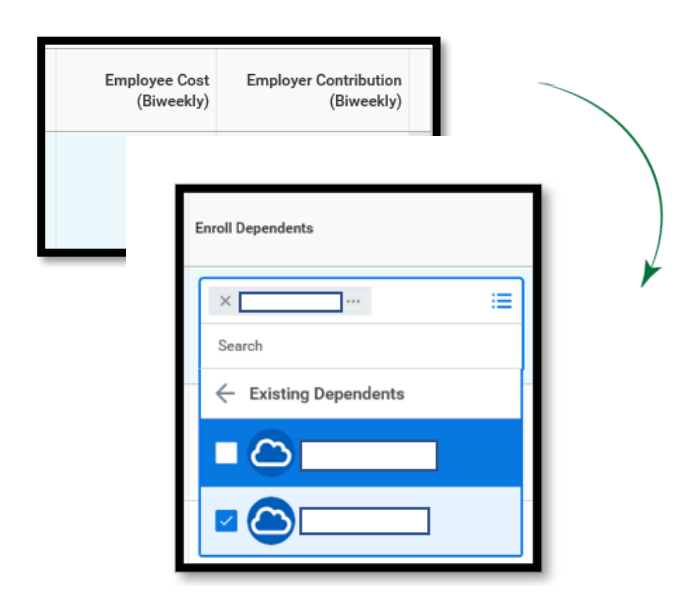

### STEP 2 OF 6 – FLEXIBLE SPENDING ACCOUNTS (FULL PURPOSE AND LIMITED PURPOSE FSA)

Note: Read the information at the top of the screen before starting.

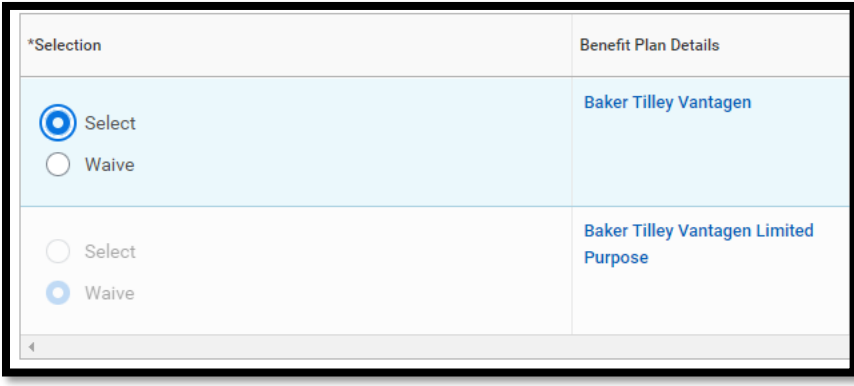

- **1.** Click Se**lect** or **Waive**.
- **2.** If you click Se**lect**, be sure to fill in the information under **Contributions**.
- **3.** When completed, click **Continue**.

### STEP 3 OF 6 – HEALTH INFORMATION AND INSURANCE PLAN

Answer the Tobacco Use and Spouse/Domestic Partner information (if applicable) before continuing.

- **1.** Elect an Insurance plan(s). The Tobacco usage question can impact the employee life and spouse life rates.
	- **a. Business Travel Insurance** plan is auto enrolled for all employees to **5X salary**.
	- **b.** Disability options can be selected on the same screen and the dynamic rate changes can be seen.
- **2.** Click **Continue**.

### STEP 4 OF 6 - DESIGNATE LIFE INSURANCE BENEFICIARIES

After making your Life Insurance elections you will have the option to add primary and secondary beneficiaries.

From the Beneficiaries section:

- **1.** Click the **Add Row**  $\oplus$  icon to add a beneficiary.
- **2.** Click the **prompt**  $\equiv$  icon in the beneficiary field to select from a list of existing beneficiaries. Or, select Add New Beneficiary or Trust to add a new beneficiary. To remove a beneficiary, click the **Remove Row**  $\Theta$  icon next to that beneficiary.

### **Beneficiaries**

Select an existing or add a new beneficiary person or trust to this plan. You can also adjust the percentage allocation for each beneficiary.

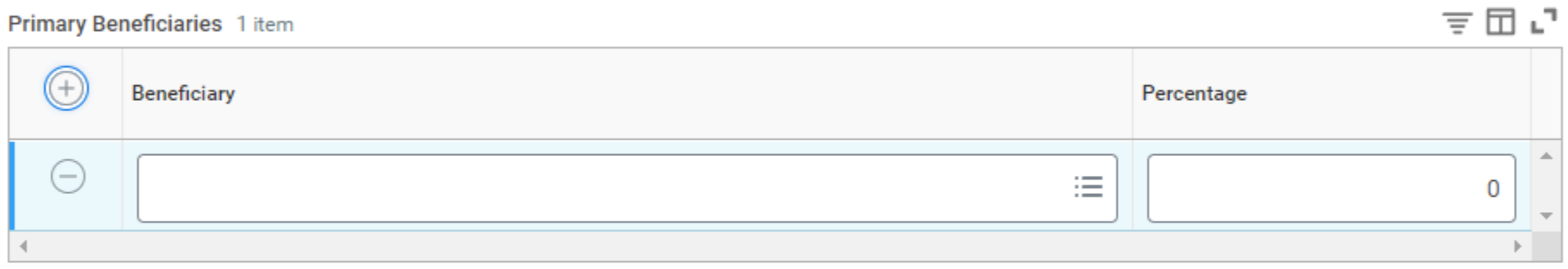

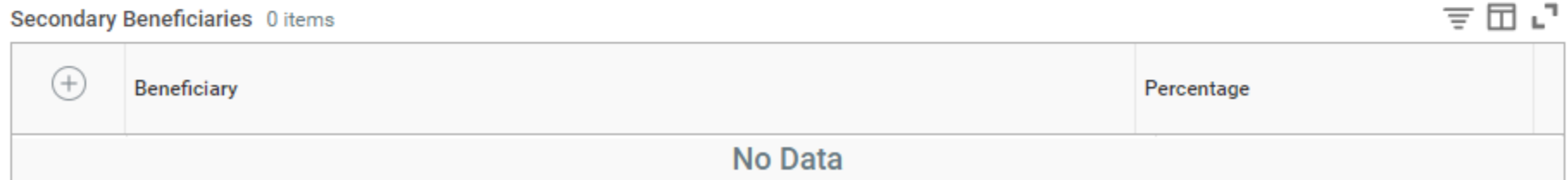

- **3.** Enter the percentage of benefits for each beneficiary in the Percentage column.
- **4.** Click **Continue**.

### STEP 5 OF 6 - ADDITIONAL BENEFITS SECTIONS

Geisinger provides an additional benefit through Geisinger's Employee Assistance Program (EAP). For more information regarding the services available to employees, call Guidance Resources at 888-327-4623, or visit GuidanceResources.com.

Geisinger allows eligible employees to sell PTO. Employees must elect to sell their PTO during Open Enrollment. Waiving the plan will keep the time available for employees to use as time off.

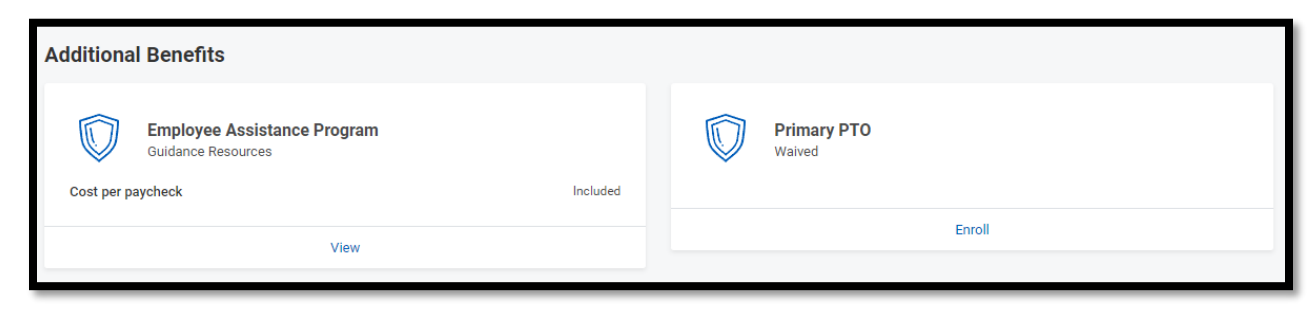

**1.** Select **Select** or **Waive** for each.

**2.** Click **Continue**.

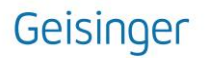

### STEP 6 OF 6 – COMPLETE YOUR ENROLLMENT

Review each of the benefit elections you have made for accuracy. If you need to make an adjustment, you can go back to a previous page to make changes.

If you submit your elections but need to make a change later, you will have until the end of the Open Enrollment period to do so. On the top right corner of your Workday screen, click  $\Delta$  to view your profile. In the blue left navigation pane, click Job > Worker History > click  $\blacksquare$  and then *Enroll in Benefits* to resubmit your updated elections.

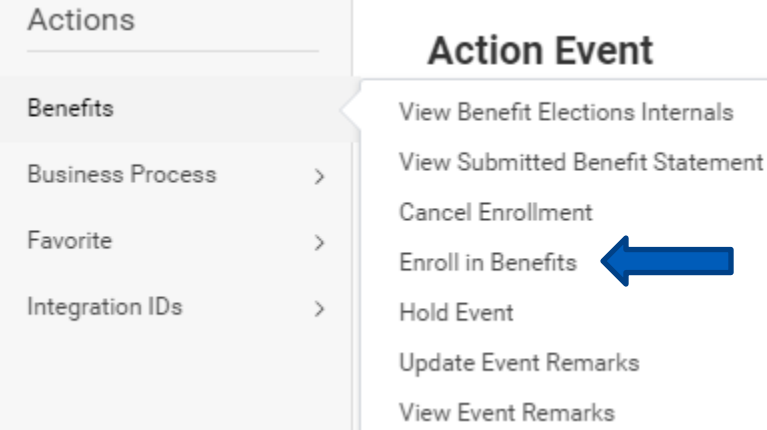

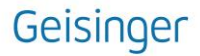

# **Benefits:** Navigate Open Enrollment

Select the **I Accept** checkbox to confirm your electronic signature, if required.

#### **Attachments**

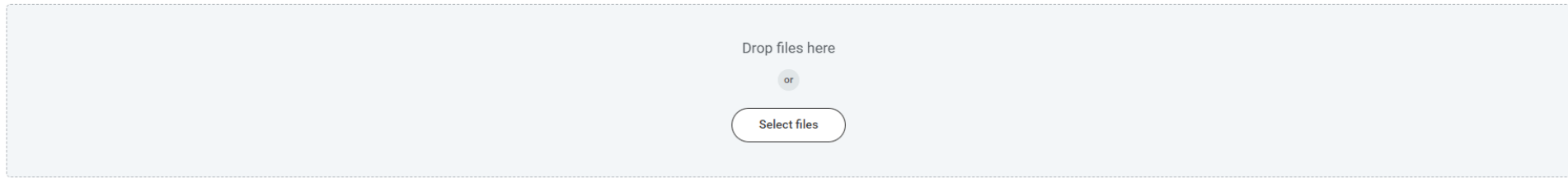

#### **Electronic Signature**

My signature below indicates I have read and understand the above information and the Benefits Guide. I understand my application for benefits is subject to approval by the plan sponsor and any coverage provided is subject correct to the best of my knowledge and belief. I understand any misrepresentation of data will lead to cancellation of coverage and may lead to significant adverse tax consequences for me. I understand the selections I ma for which I am making these elections; changes will be allowed only pursuant to the Plan and IRS rules. I authorize Geisinger System Services to make appropriate payroll deductions based on the elections I am making on thi care and/or child/dependent care account, federal law requires any remaining balance in my account(s) to be forfeited as of April 30 of the next calendar year.

#### If you enrolled in a Health Savings Account

I understand that a Health Savings Account (HSA) is an individual bank account. I certify that I accept the terms and conditions for this account and have reviewed and accept the Custodial Agreement and Disclosure Statemen ments (links were provided in the instructions on the HSA benefit enrollment screen).

#### If you enrolled in Universal Life Insurance + Chronic Care Benefits

I acknowledge that I have read the required attestations, notices, disclosures, statements and agreements listed in the linked attestation document and agree to apply my signature to the completed document. Click HERE to a records.

I acknowledge and agree to the Consent to Electronic Delivery of policy/certificate and other documents as outlined HERE.

#### If you enrolled in the ID Theft Plan

By submitting your enrollment in the LifeLock with Norton Benefit Plan, you represent that you have the authority to enroll those dependents indicated in the LifeLock with Norton Benefit Plan and you have read and agreed t and on behalf of any member of your family you are enrolling.

| Accept

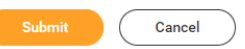

- **3.** Click **Submit**. A confirmation page displays.
- **4.** Click **View 2024 Benefits Statement** to view the benefits statement.
- **5.** Click **Print** to generate a PDF version for you to save to your records or click **Done** to complete the task.
- **6.** Workday will email you a confirmation statement once you submit your benefit elections.